## **Оглавление**

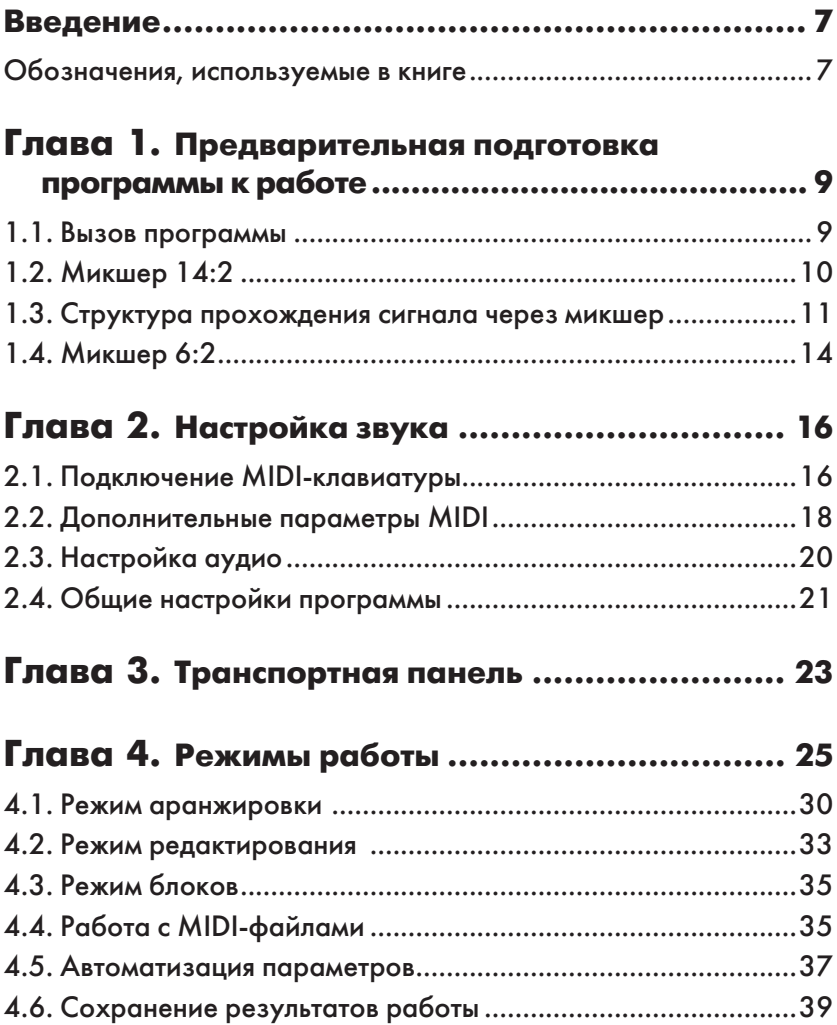

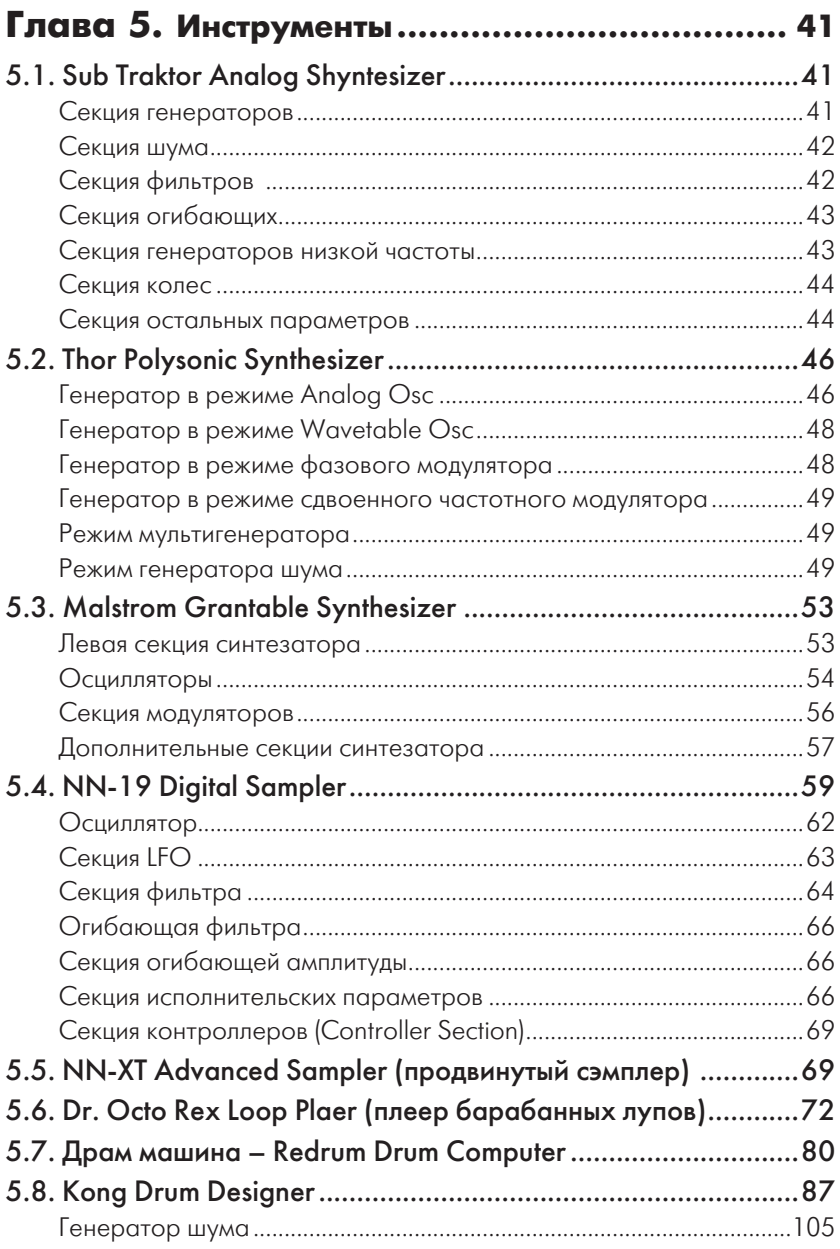

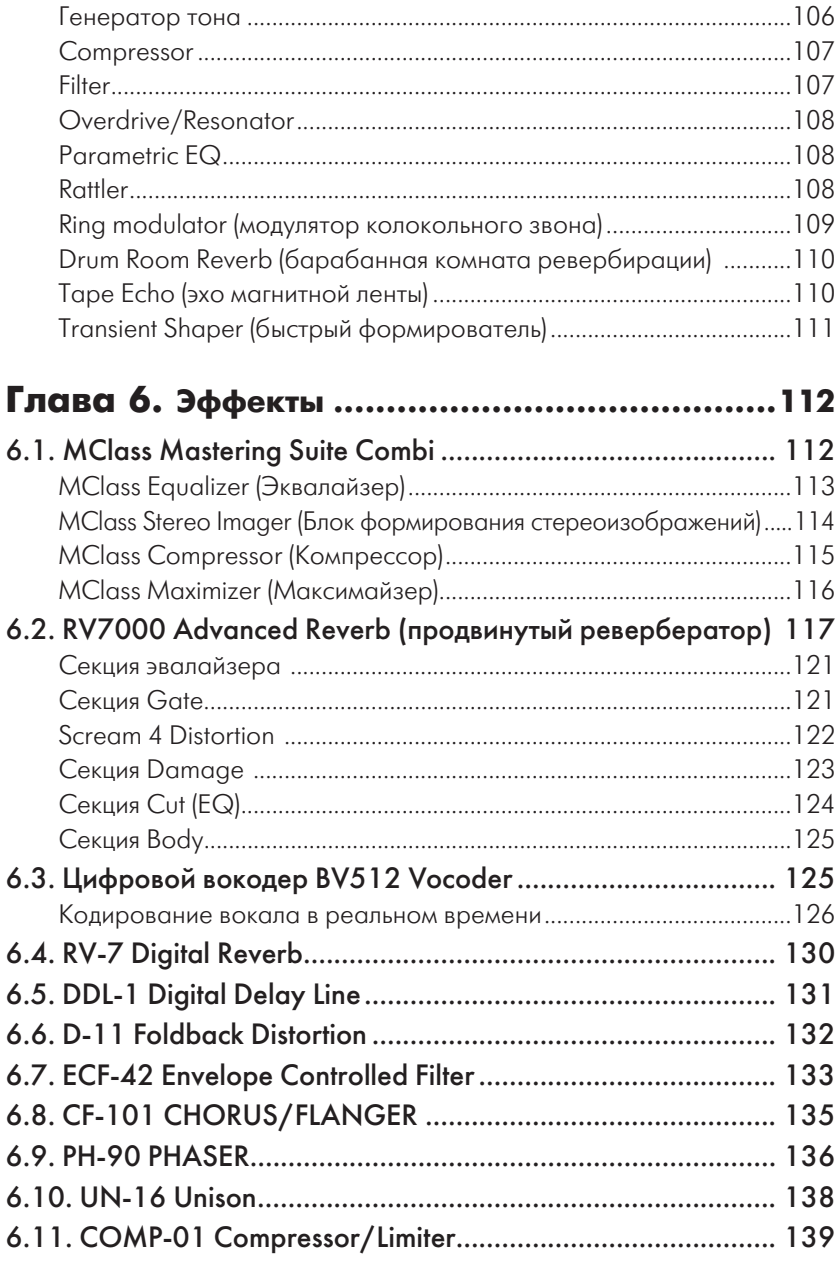

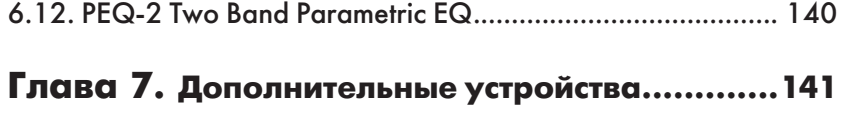

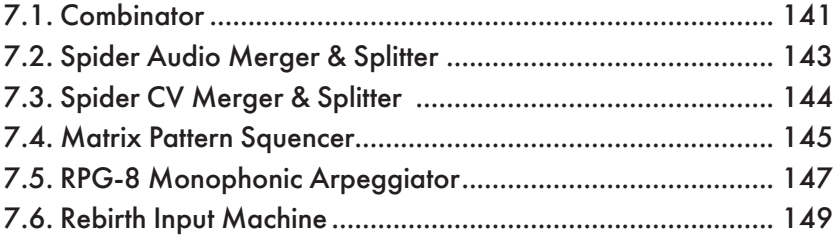

#### Глава 8. **Применение Reason в режиме**

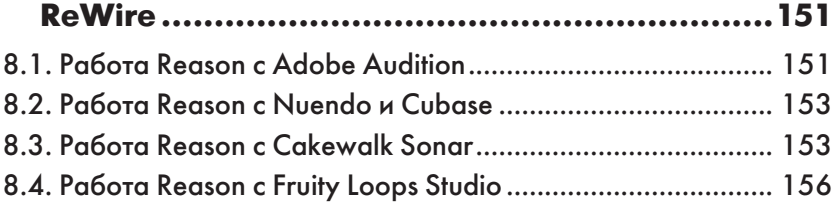

### **Введение**

Программа Reason 5 является виртуальной студией, применяемой на основе собственных программных модулей, синтезаторов, семплеров и многочисленных музыкальных инструментов. Отличием программы является то, что в ней нельзя воспользоваться плагинами DX и VST, а также записать звук от внешних источников.

Внешне Reason 5 представляет собой виртуальную рековую стойку, в которую можно устанавливать программные устройства. У каждого устройства есть собственная передняя панель для редактирования, управляемая в реальном масштабе времени параметрами звука. Операции с органами управления могут быть записаны секвенсором, индивидуальным для каждого инструмента. Возможно управление по MIDI. На задних панелях расположены входные и выходные разъемы с виртуальными кабелями.

Поддержка технологии REWire позволяет использовать Reason 5 совместно с другими музыкальными редакторами.

#### Обозначения, используемые в книге

Для того чтобы облегчить восприятие и понимание материала, в этой книге используются следующие обозначения.

- □ Элементы интерфейса программы (такие как команды меню, кнопки панелей инструментов, опции, флажки и переключатели в диалоговых окнах) выделяются специальным стилем. Для указания пути к требуемой команде применяются командные стрелки =>. Например, инструкция «Выберите команду **Create**  $\Rightarrow$  **Barline**  $\Rightarrow$  **Double»** означает, что нужно раскрыть меню Create, выбрать в нем команду Barline, после чего в раскрывшемся подменю выбрать команду Double.
- □ Названия клавиш и комбинаций клавиш заключаются в угловые скобки < >, например < Ctrl+S>, <Enter>, < Ctrl+ $\rightarrow$ >.

#### 8 Введение

- Имена файлов, названия папок и дисков, расширения файлов выделяются таким стилем (диск E:, расширение .gig).

# **Глава 1 Предварительная подготовка программы к работе**

#### **1.1. Вызов программы**

Программа установки помещает команду вызова программы Reason в подменю **Программы**. Вы можете запустить Reason, используя меню

кнопки **Пуск** (она расположена в нижнем левом углу экрана Windows), выбрав команду **Пуск** Ö **Программы** Ö **Propellerhead** Ö **Reason**. Если в процессе инсталляции вы создали на рабочем столе Windows ярлык Reason, то открыть программу можно двойным щелчком мыши на этом ярлыке (рис. 1.1).

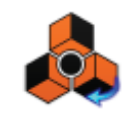

*Рис. 1.1. Ярлык программы Reason*

Откроется главное окно программы (рис. 1.2). Оно может быть разной конфигурации в зависимости от настроек, которые будут рассмотрены ниже.

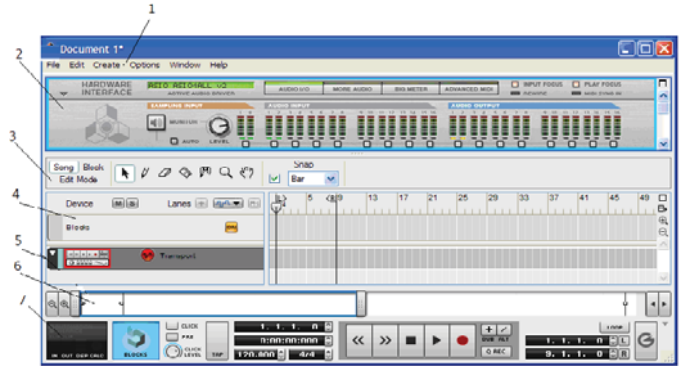

*Рис. 1.2. Главное окно программы Reason*

Основные элементы окна:

- 1 меню программы;
- 2 виртуальное рековое устройство;
- 3 панель переключения режимов работы и инструментальная панель;
- 4 панель блоков и режима автоматизации;
- 5 трек транспортной панели;
- 6 линейка изменения масштаба;
- 7 транспортная панель.

Вверху постоянно находится рековое устройство (hargware interface). Оно играет роль конечного прибора, если рассматривать порядок соединения устройств в их звуковой цепи.

#### **1.2. Микшер 14:2**

Основным коммутационным блоком программы является микшер. Он появляется при создании нового проекта автоматически, а также может вызываться командой **Create** Ö **Mixer 14:2** или **Create** Ö **Line Mixer 6:2** (для загрузки микшера меньшего размера).

Микшер 14:2 содержит 14 стереофонических каналов (рис. 1.3). Это программная эмуляция натурального студийного микшера с фейдерами, эквалайзерами, возможностью подключения до четырех параллельных эффектов (Aux). Чтобы увидеть микшер с тыльной стороны (рис. 1.4), необходимо выделить его и щелкнуть кнопкой **Tab** на клавиатуре компьютера. Можно вводить в программу различное количество микшеров, соединяя кабели с выхода одного микшера на вход другого.

Каждая линейка микшера содержит следующие элементы (сверху вниз):

- Aux посылы на четыре шины;
- $\Box$  Р переключатель режима Aux Pre Fader On/Off;
- EQ кнопка включения двухполосного эквалайзера;
- TREBLE, Bass регуляторы высоких и низких частот:
- M, S кнопки включения режимов (заглушения канала) и соло;
- Pan регулятор панорамы;
- $\Box$  Channel Level ползунковый регулятор громкости.

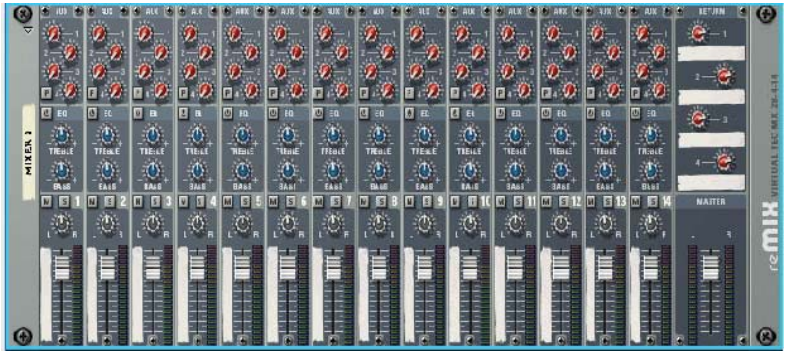

*Рис. 1.3. Микшер программы*

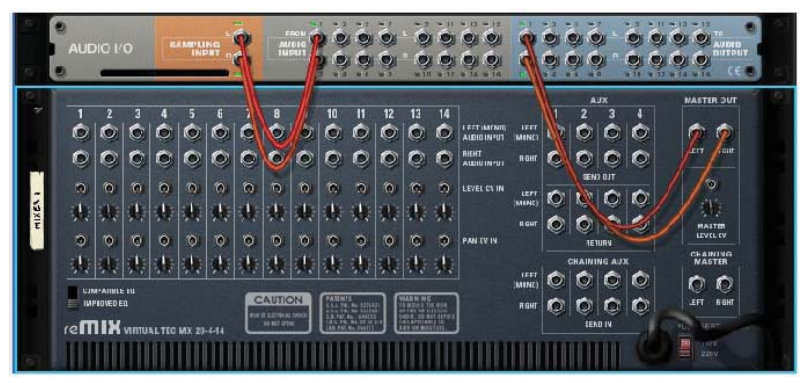

*Рис. 1.4. Вид микшера с тыльной стороны*

Справа микшера вверху (рис. 1.3) находятся элементы:

- RETURN четыре регулятора уровня сигналов, возвращаемых после обработки внешними устройствами;
- $\Box$  MASTER общий регулятор громкости.

#### **1.3. Структура прохождения сигнала через микшер**

Схема похождения сигнала показана на рис. 1.5. Выход инструмента или цепочки «инструмент + эффект-процессоры» коммутируется к определенному каналу микшера на задней панели.

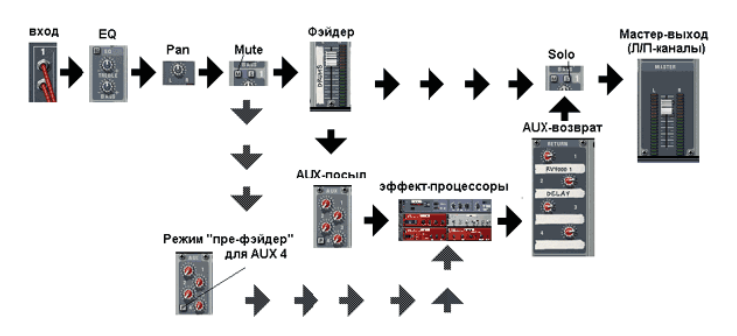

*Рис. 1.5. Схема прохождения сигнала через микшер*

Если вы вставляете в файл проекта новый инструмент и до этого микшер уже был установлен, то коммутация происходит автоматически. Если сигнал моно, то кабель коммутируется только на левый вход канала (как и в студийной технике). Затем сигнал поступает на двухполосный эквалайзер (EQ), который может быть во включенном и отключенном состоянии. Можно изменить положение панорамы (Pan) и включить/отключить сигнал для дальнейшего прохождения по цепочке микшера (Mute). После этого звук попадает на фэйдер канала, с помощью которого можно управлять уровнем сигнала, и через кнопку **Solo** звук проходит на общий Мастер-фэйдер.

Если необходимо параллельно подключить эффект-процессоры, то следует воспользоваться цепочкой AUX-«посыла-возврата» («Sent – Return»). На задней панели микшера есть специальная коммутационная панель для подключения AUX-эффект-процессоров (рис. 1.6). Конфигурация может быть любой. Send Out – это посыл сигнала на

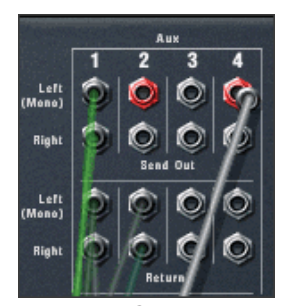

*Рис. 1.6. Панель для подключения AUX-эффект-процессоров*

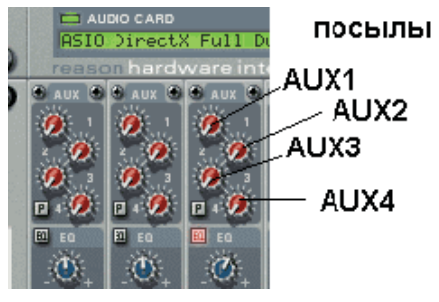

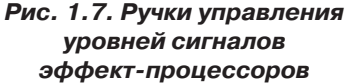

эффект-процессор или даже на целую цепочку из них, Return – возврат уже обработанного сигнала.

На микшере для каждого канала предусмотрены по четыре программных ручки, с помощью которых можно управлять уровнями посылаемых на эффект-процессоры сигналов (рис. 1.7).

Таким образом, например, подключив к микшеру только один модуль реверберации в качестве AUX-эффекта, мы можем его использовать для всех 14 каналов микшера. Эффект примешивается к основному сигналу. Такое подключение называется параллельным.

Стоит выделить режим «префэйдера» для AUX4. Если в стандартном варианте сигнал ответвляется сразу после фэйдера, благодаря чему уровень посылаемого на эффект-процессор звука состоит из двух составляющих – значения громкости на фэйдере и уровня посыла AUX, то в режиме «пре-фэйдер» первая составляющая обходится.

В процессе работы может понадобиться музыкальных каналов больше, чем возможности одного микшера. Можно подключать микшеры в цепочку, для этого достаточно соединить линейный выход нового (Master out) с входом (Chaining Master) старого (рис. 1.8). При этом в данном случае мастер-фэйдер последнего управляет общей громкостью для двух микшеров. Новому микшеру потребуется свой набор AUX-эффектов, но это можно и обойти, подключив его выходы AUX Send ко входам главного – Chaining AUX, как это показано на рисунке. Соединения микшеров в цепь при их добавлении происходит автоматически, то есть вручную, без необходимости переключения.

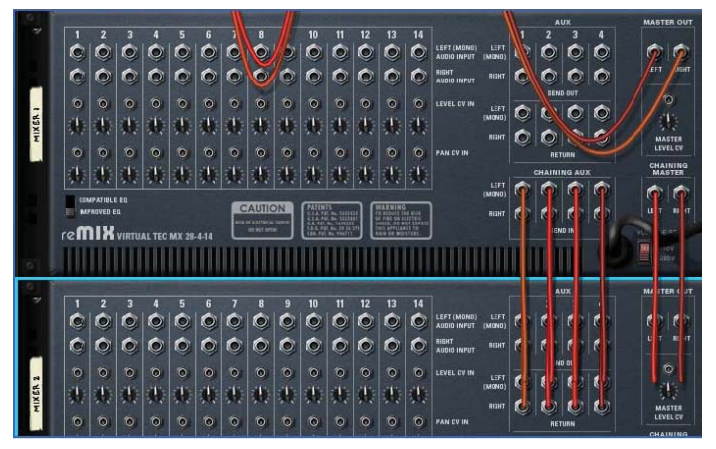

*Рис. 1.8. Схема соединения двух микшеров в одну цепь*

Таким образом, один эффект-процессор может служить для обработки как минимум 14 инструментов, а максимум – как позволят ресурсы вашего РС. Микшеров можно подключать много.

#### **1.4. Микшер 6:2**

Микшер 6:2 содержит шесть стереофонических каналов и одну шину Aux. Внешний вид микшера в связке с модулем hardware interface приведен на рис. 1.9.

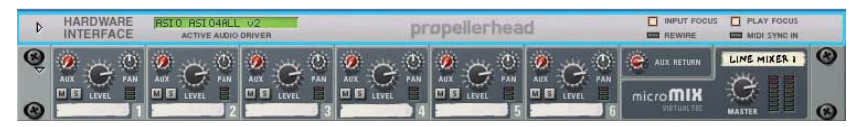

*Рис. 1.9. Микшер 6:2 с модулем hardware interface*

Каждая линейка микшера имеет следующие элементы:

- Aux регулятор посыла на шину (слева вверху);
- Level регулятор громкости;
- Pan регулятор панорамы;
- M, S кнопки глушения и солирования канала;
- Aux return регулятор возврата уровня сигнала с устройства обработки (расположен справа над названием микшера);
- Master регулятор общей громкости.

На рис. 1.10 показана задняя панель микшера 6:2.

**ATIV** 

*Рис. 1.10. Задняя панель микшера 6:2*

- Audio In L и Audio In R входы для сигналов левого и правого каналов;
- Pan CV In вход для сигнала управления панорамы;
- Aux входы для подключения устройств эффектов;
- Pre и Post переключатель режима посыла на шину Aux микшера (Pre – до регулировки ручки громкости, Post – после регулировки ручки громкости);
- Send вход для сигналов, подаваемых с модуля эффектов;
- Return для сигналов возврата с модуля эффектов.

Как правило, переключений вручную производить не нужно (хотя при желании и можно). При ведении эффекта программа автоматически производит необходимые подключения. Если же есть желание изменить какое-либо подключение, то для этого необходимо подвести к разъему курсор мыши и, нажав левую кнопку, переместить кабель на требуемый разъем.

# **Глава 2 Настройка звука**

### **2.1. Подключение MIDI-клавиатуры**

Поскольку конечной целью работы в Reason является создание музыкальных произведений, то, естественно, нужно настроить программу на звучание. Для этого необходимо прежде всего подключить свою MIDI-клавиатуру. Выполняется это командой **Edit** Ö **Prefererences**. Откроется окно настроек параметров (рис. 2.1). Раскроем список **Page** (рис. 2.2) и выделим в нем строку **Keyboards and Kontrol Sufaces**. Откроется окно выбора MIDI-клавиатуры (рис. 2.3).

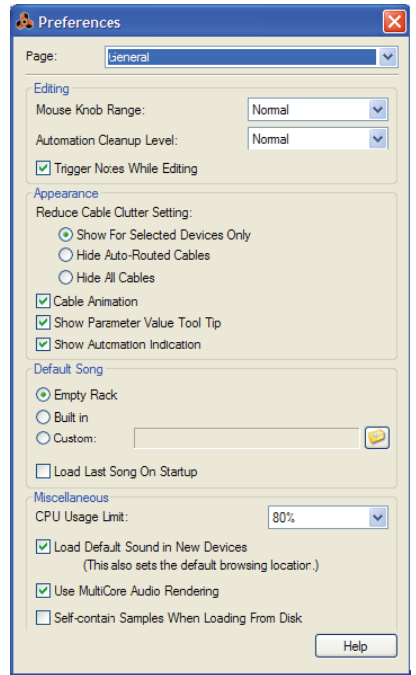

*Рис. 2.1. Окно настроек параметров*

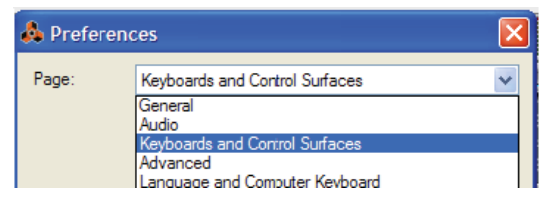

*Рис. 2.2. Список Page*

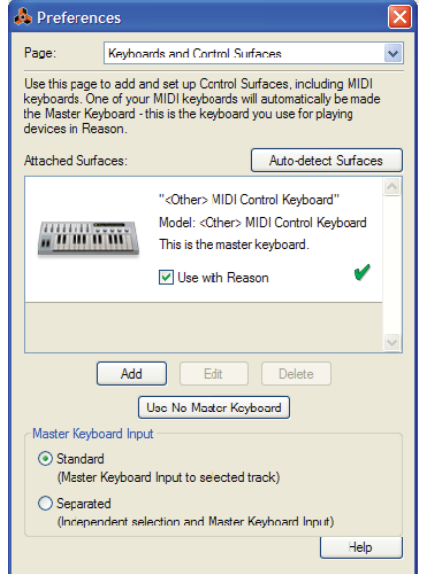

*Рис. 2.3. Окно выбора MIDI-клавиатуры*

При работе может применяться несколько MIDI-клавиатур, одна из них должна быть основной, или Master Keyboard – на языке Reason. Если подключение этой клавиатуры произошло автоматически (как в нашем случае), то слева и справа строки **Use with Reason** (рис. 2.3) будут стоять флажки, а выше показано, что эта клавиатура является мастером, еще выше обозначена модель вашей MIDI-клавиатуры и ее картинка (слева). Если MIDI-клавиатура не найдена, то белое поле окна будет пустым, и MIDI-клавиатуры нужно найти. Для этого нужно щелкнуть мышью на кнопке **Add**. Появится окно **Control Surface** – рис. 2.4, в котором нужно открыть список **Manufacturer** (Изготовитель) и в появившемся списке (рис. 2.5) выбрать свою клавиатуру. Если ее в списке нет, то нужно выбрать <**Other**> (Другой). Появится окно рис. 2.6. В списке **MIDI Input** необходимо выбрать входной MIDI-порт вашей звуковой карты, к которому подключено устройство. Если вы не знаете его, то можно воспользоваться кнопкой **Find** (Найти), и программа должна определить его автоматически.

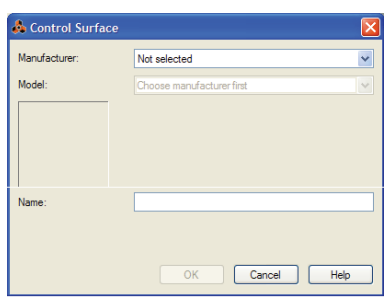

*Рис. 2.4. Окно Control Surface* 

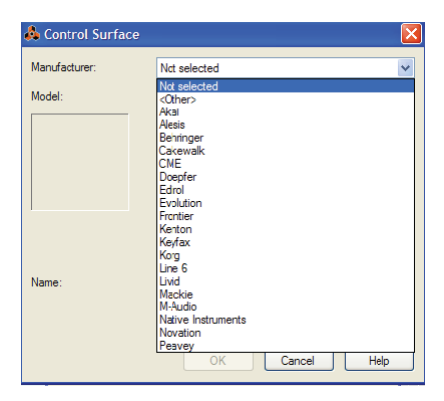

*Рис. 2.5. Список MIDI-клавиатур* 

#### **2.2. Дополнительные параметры MIDI**

При выборе в списке **Page** (рис. 2.1) закладки **Advanced** откроется окно рис. 2.7.

В каждом списке мы указываем входы звуковой карты, по которым можно управлять программными устройствами Reason с помощью внешнего MIDI-устройства.

Порт MIDI Clock Sync мы указываем MIDI-порт, используемый в качестве источника синхронизации.

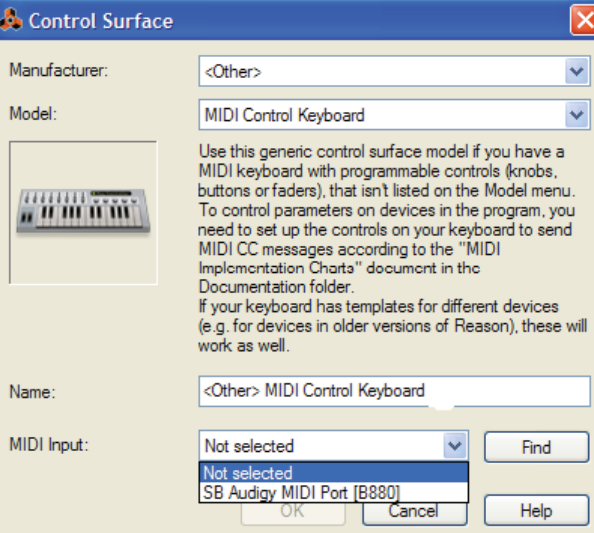

*Рис. 2.6. Окно выбора своей MIDI-клавиатуры*

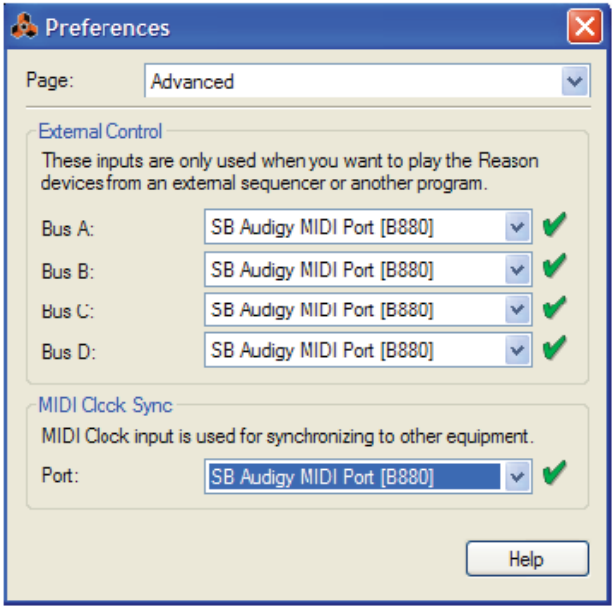

*Рис. 2.7. Окно настройки дополнительных параметров*

#### **2.3. Настройка аудио**

Настройки программы относятся только к выходному порту звуковой карты, так как живой звук в Reason записать нельзя.

В списке **Page** (рис. 2.2) нужно щелкнуть на строке **Audio**. Откроется окно рис. 2.8.

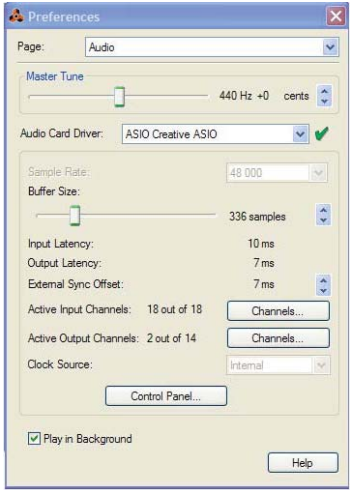

*Рис. 2.8. Окно настройки Audio*

Параметром **Master Tune** настраивается опорная частота. Известно, что в разных странах принята разная частота настройки основного тона музыкальных инструментов – ля первой октавы. В нашей стране она составляет 440 Гц.

В списке **Audio Card Driver** выбирается Asio-драйвер. Если звуковая карта имеет его, то нужно и выбрать, если не имеет, то выбирается возможный эмулятор. Необходимо сразу настроить задержку (Latency) между моментом нажатия MIDI-клавиши и откликом звуковой карты. Для этого нужно щелкнуть мышью по **Control Panel** (рис. 2.9). Откроется окно настройки **Latency**, в выпадающем списке **ASIO Buffer Latency** которого выбирается

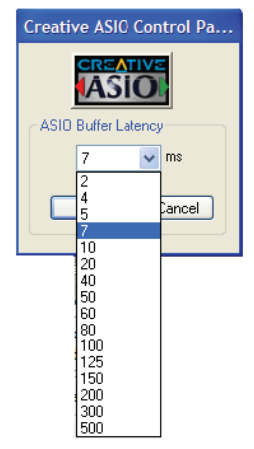

*Рис. 2.9. Окно настройки Latency*

необходимая величина задержки в миллисекундах. Обычно принимается в пределах 7 мс. Если в дальнейшем при работе программы появятся щелчки в звуке, то величину задержки нужно увеличить.

Движком **Buffer Size** настраивается размер буфера компьютера в сэмплах, необходимый для копирования звукового материала. Если размер выбран малым, то при копировании программа сообщит об этом, и его можно будет увеличить.

В полях **Active Inpun Channels** и **Active Outpun Channels** отображается количество задействованных входных и выходных каналов из общего числа, поддерживаемых выбранным ASIO-драйвером.

#### **2.4. Общие настройки программы**

Общие настройки производятся в окне настроек параметров (рис. 2.1) при выборе в списке строки **General**. В списке **Mouse Knob Range** (рис. 2.10) выбирается чувствительность мыши:

- $\Box$  **Normal** нормальная чувствительность;
- **Precise** точная (идеальная) чувствительность;
- **Very Precise** повышенная чувствительность.

В списке **Automation Cleanup Level** выбираются параметры автоматизации (рис. 2.11) (будет рассмотрено ниже):

- $\Box$  Minimum минимальный;
- **Normal** нормальный;
- **Неаvy** грубый;
- $\Box$  Maximum максимальный.

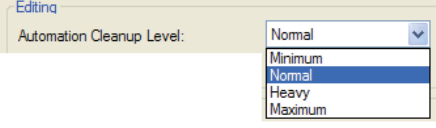

*Рис. 2.11. Параметры автоматизации*

Установка флажка **Trigger Notes While Editing** при выделении звучащих фрагментов и транспонировании их даст наиболее точное звучание.

В поле **Reduce Cable Clutter Setting** задаются установки для кабелей рековой стойки:

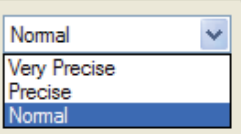

*Рис. 2.10. Параметры чувствительности мыши*

Конец ознакомительного фрагмента. Приобрести книгу можно в интернет-магазине «Электронный универс» [e-Univers.ru](https://e-univers.ru/catalog/T0009657/)